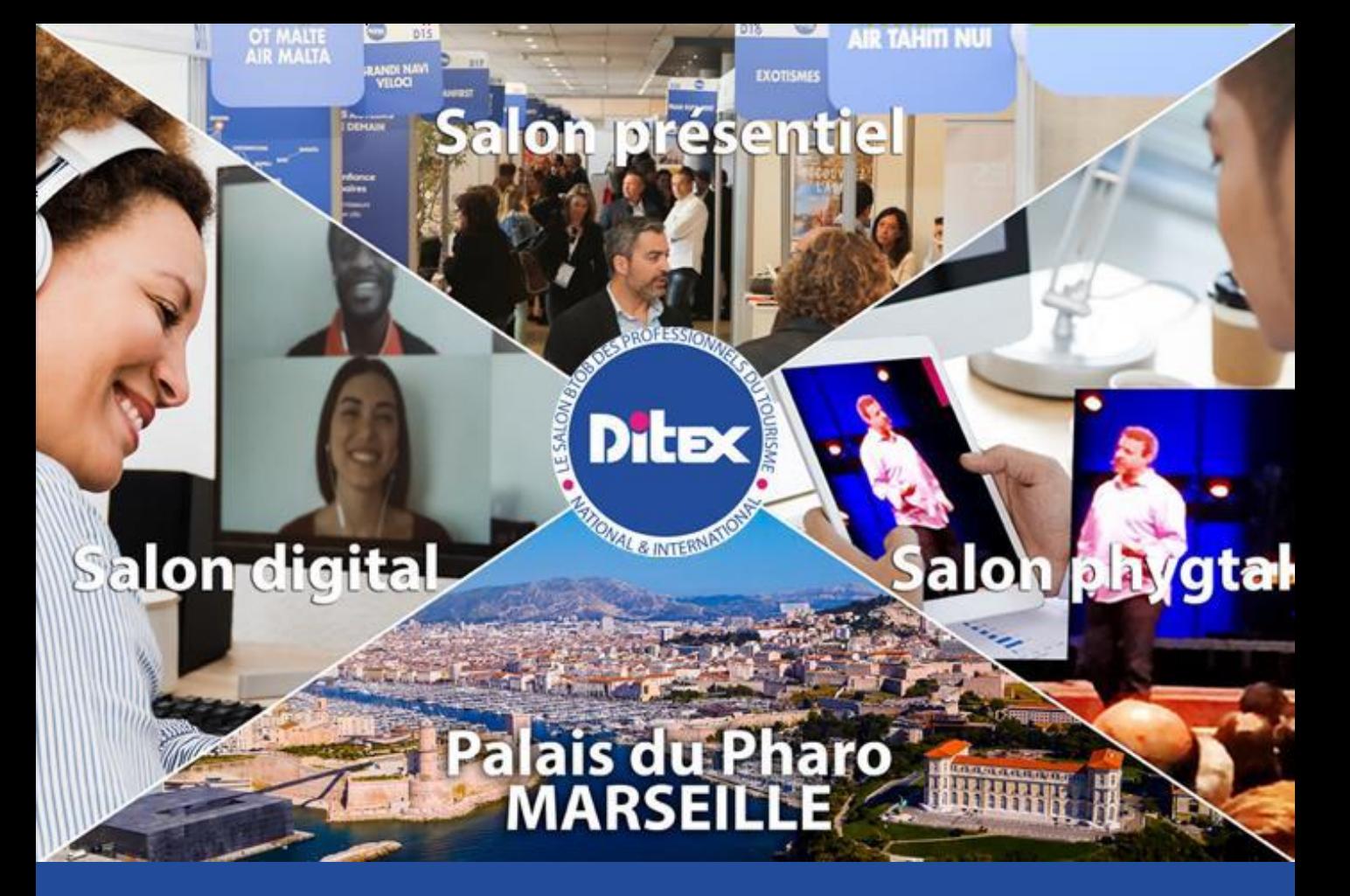

## DU 28 AU 31 MARS 2022

## **GUIDE DE PRISE EN MAIN DE LA PLATEFORME**

**EXPOSANT**

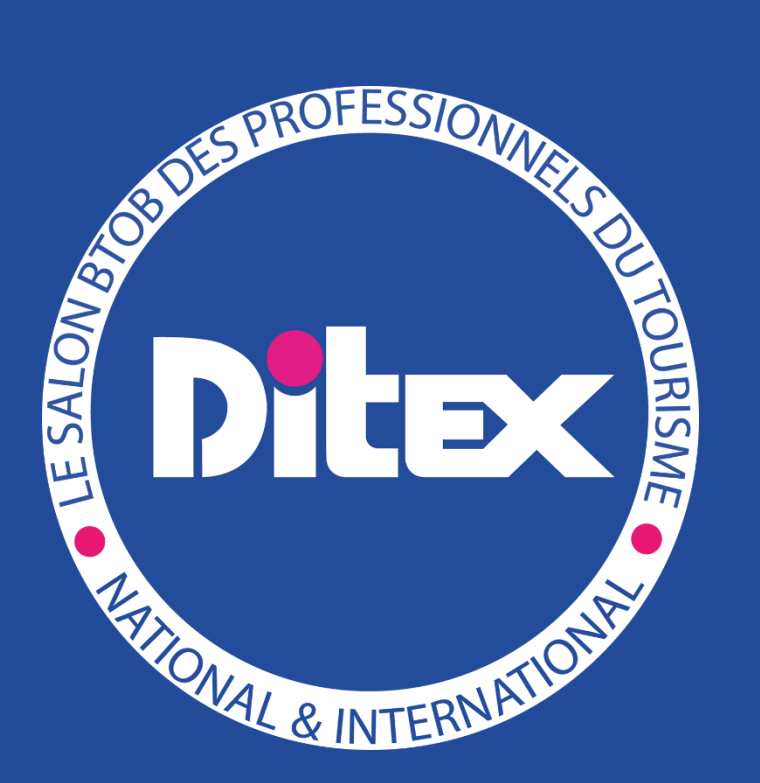

## **RAPPEL DES FONCTIONNALITES EN FONCTION DE VOTRE PROFIL EXPOSANT**

Selon le profil que vous avez sélectionné (exposant digital, exposant présentiel ou exposant phygital) les fonctionnalités disponibles ne seront pas toutes les mêmes pour le salon.

Veuillez trouver ci-dessous un tableau récapitulant les fonctionnalités selon votre profil.

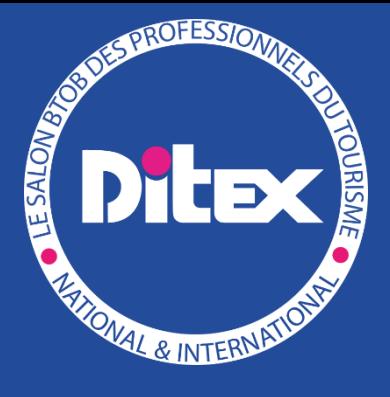

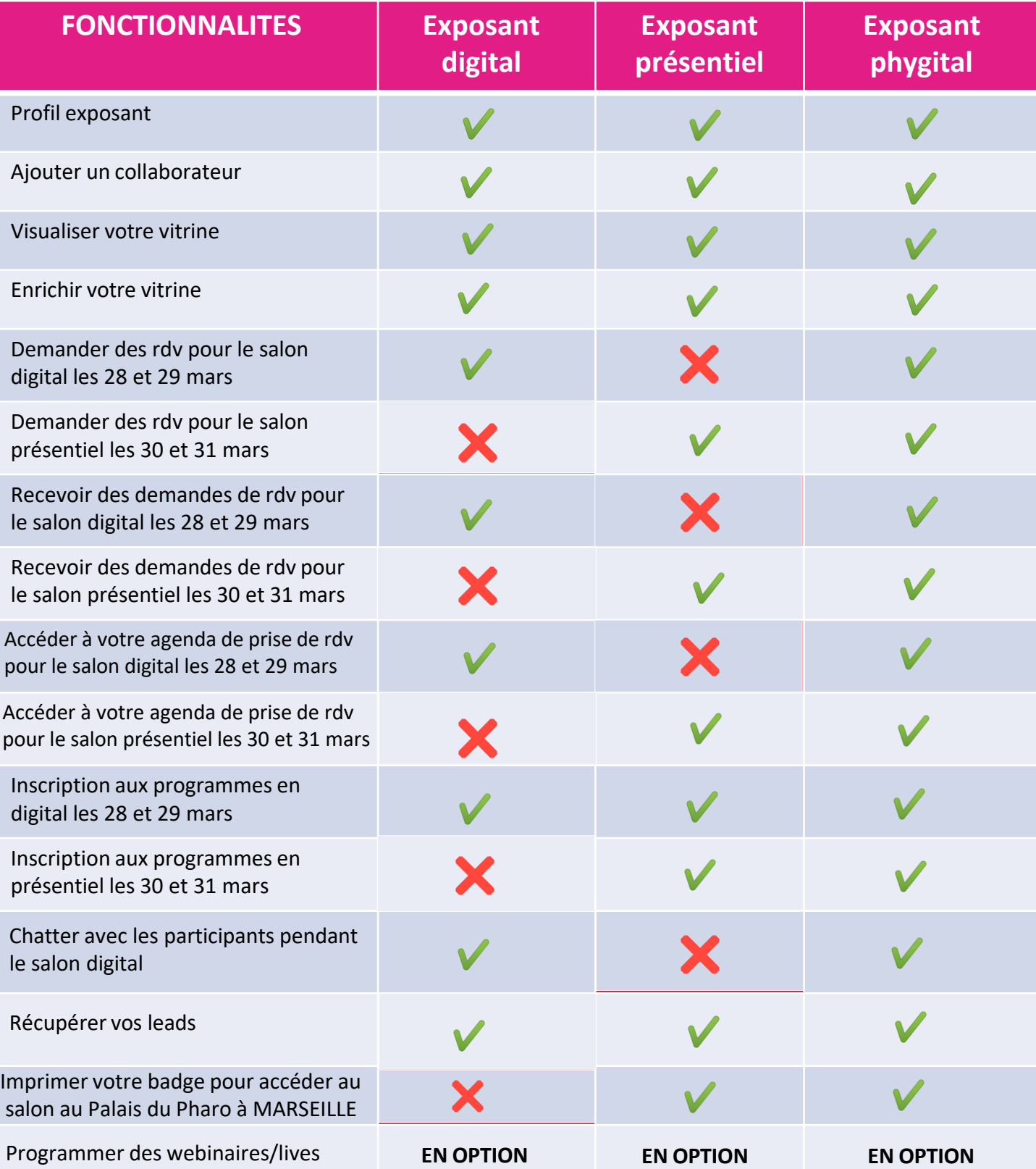

GUIDE DE PRISEEN MAIN DE LA PLATEFORME AU 28/03/2022 (Document non contractuel)

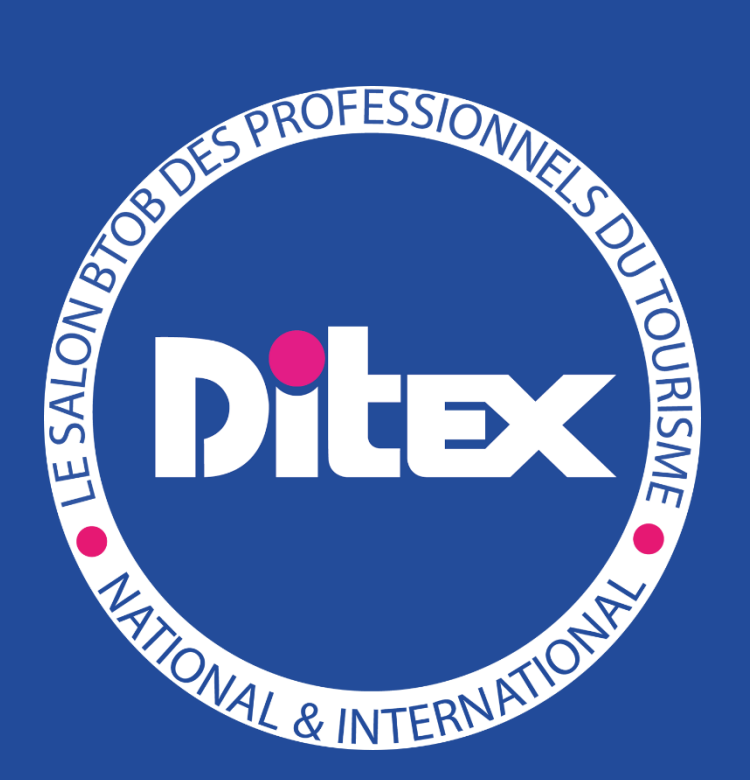

# SOMMAIRE

- 1. Spécificités et prérequis techniques
- 2. Prérequis pour accéder à votre espace exposant
- 3. Présentation de votre espace exposant
- 4. Complétez votre vitrine exposant
- 5. Visualisez votre vitrine exposant
- 6. Ajoutez un collaborateur

## **1. SPÉCIFICITÉS ET PRÉREQUIS TECHNIQUES**

#### Quel matériel dois-je prévoir?

Nous vous recommandons d'utiliser un ordinateur portable ou un ordinateur de bureau avec une webcam et un microphone.

Autres recommandations pour améliorer votre Live pendant le salon (**en option**) :

- Microphone et webcam USB de qualité
- Casque, écouteurs ou oreillettes

Quelle connexion internet dois-je prévoir ?

Vous aurez besoin d'une connexion internet stable et idéalement d'une connexion Internet à haut débit :

- minimum de 20 Mbps en téléchargement (download)
- Minimum 2 Mbps en envoi (upload)

Vous pouvez vérifier la qualité de votre connexion en cliquant sur le lien suivant : [speedtest.net](https://speedtest.net/)

Pour le déroulement de vos webinaires et lives (**en option**) nous vous recommandons une connexion Ethernet câblée directement au routeur

## **2. PRÉREQUIS POUR ACCÉDER A VOTRE ESPACE EXPOSANT**

#### Comment s'enregistrer et créer son espace exposant ?

- Rendez-vous sur le lien suivant : Formulaire [d'inscription](https://salonphygital.ditex.fr/registration/61deeb5eb6823e305c36deec?no_cookie=true)
- Complétez le formulaire d'inscription *(cf vétape 1)*
- Validez vos informations en cliquant sur «Je valide mon inscription »
- Une confirmation de pré-inscription apparaitra, et vous recevrez également cette information par mail *(cf étape 2)*
- Suite à la modération de notre équipe, vous recevrez un mail de confirmation qui vous permettra de créer et personnaliser votre espace exposant ainsi que votre vitrine (cf étape 3)

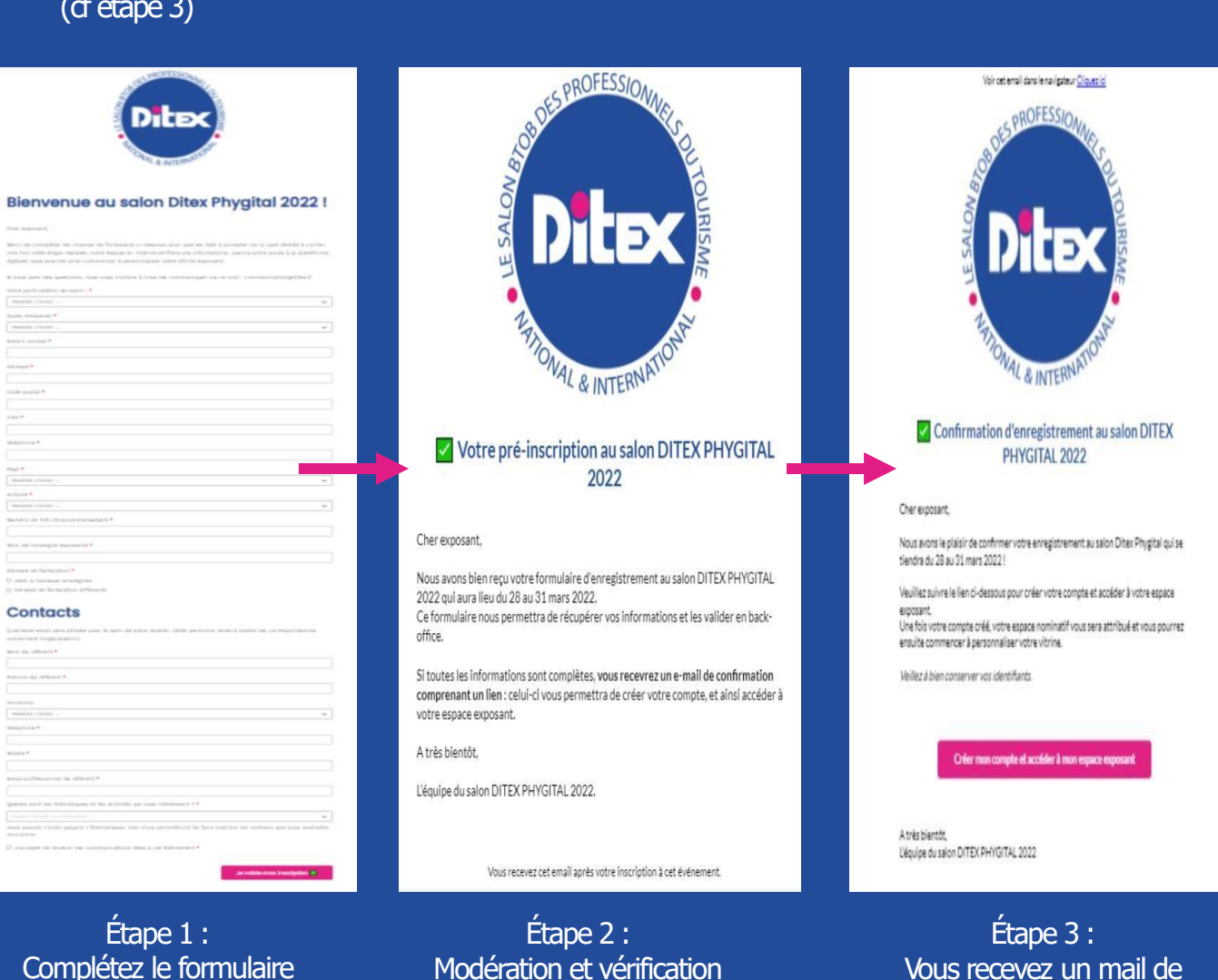

Complétez le formulaire d'inscription reçu de la part du commercial

de vos informations par l'équipe du salon

confirmation d'enregistrement contenant un lien pour créer et personnaliser votre espace exposant

#### **3. PRESENTATION DE VOTRE ESPACE EXPOSANT**

#### Comment se présente le "back-office" de l'espace exposant ?

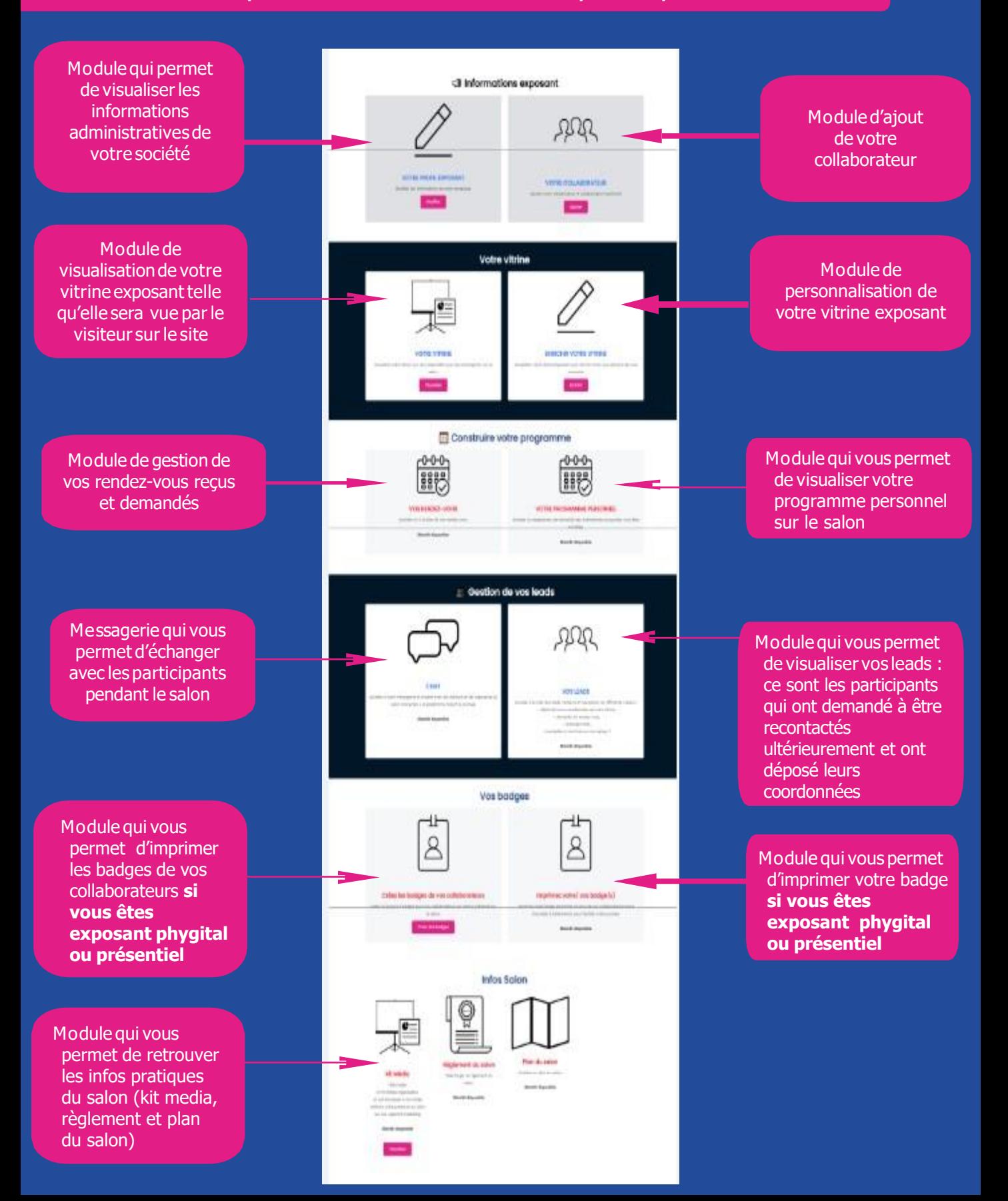

## **4. COMPLÉTEZ VOTRE VITRINE EXPOSANT**

#### Qu'est-ce qu'une vitrine exposant ?

La vitrine exposant est ce que l'on appellerait sur un salon physique « un stand ». Cet élément est personnalisable et donnera accès aux visiteurs à des informations vous concernant, tout en ayant la possibilité d'interagir avec vous. Pensez donc à bien compléter tous les champs requis !

#### Quels éléments apparaitront sur ma vitrine exposant?

- Votre logo
- Votre bannière
- Les informations principales sur votre société (votre activité, description de votre société, votre site internet, vos réseaux sociaux, vos vidéos, vos coordonnées, vos plaquettes commerciales / catalogues et tout autre support que vous jugerez utile de porter à leur connaissance)
- Votre programme (Live Streaming et/ou Live Webinaire en option)
- La prise de rendez-vous
- L'accès au Live chat
- …

#### Comment compléter ma vitrine exposant?

- Connectez-vous à votre espace exposant
- Rendez-vous sur l'icone «Enrichir votre vitrine »
- Cliquez sur «enrichir »
- **EXECUTE:** Mettez à jour vos informations

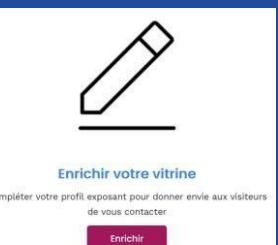

#### **5. VISUALISEZ VOTRE VITRINE EXPOSANT**

#### Comment se présentera ma vitrine exposant sur le site du salon?

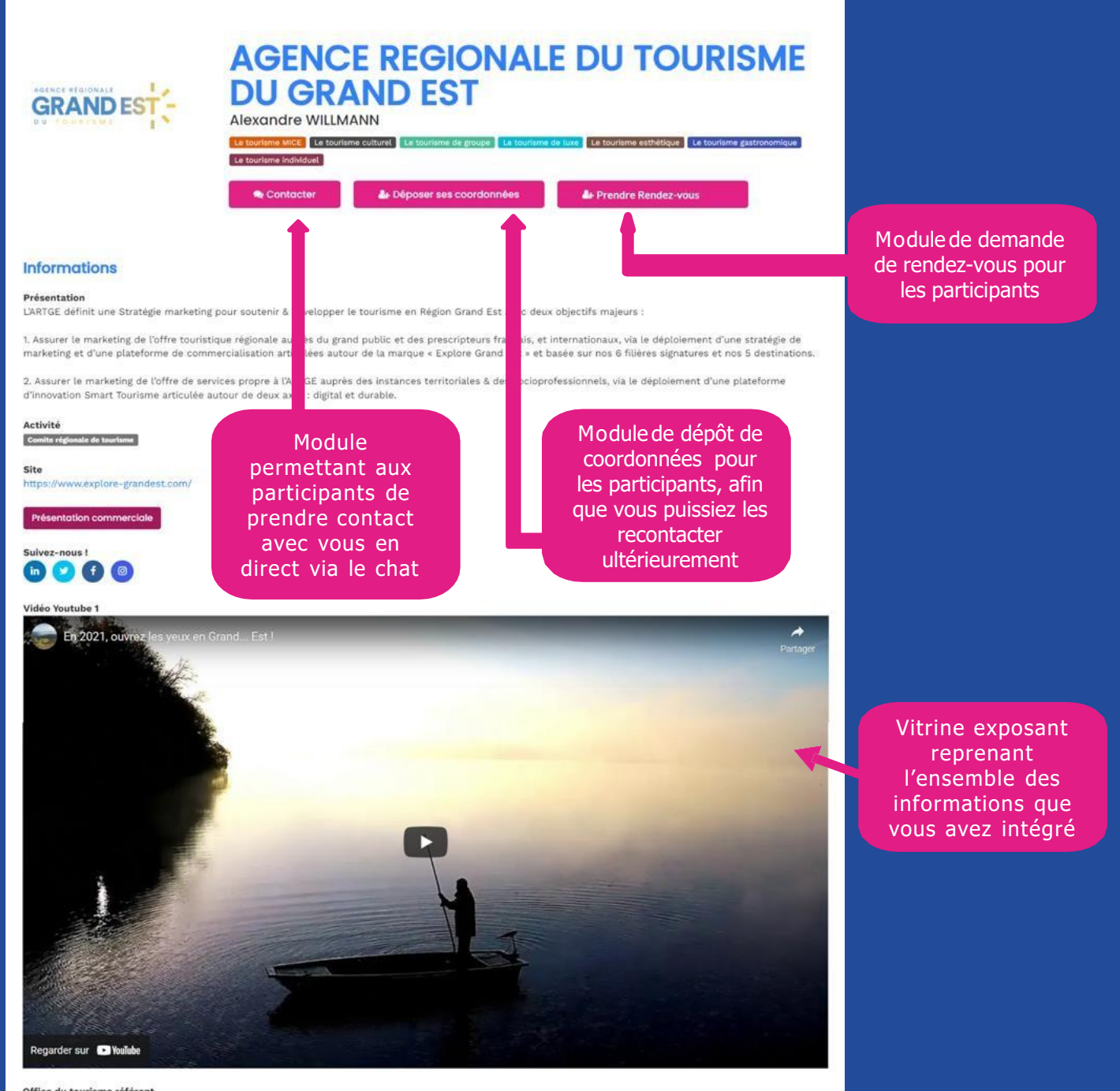

Office du tourisme référent Agence Régionale du Tourisme Grand-Est

#### Collaborateurs

Module permettant aux participants de contacter votre collaborateur via le chat

### **6. AJOUTEZ VOTRE COLLABORATEUR**

#### A quelles fonctionnalités aura accès mon collaborateur?

Le collaborateur est principalement là pour porter main forte à l'exposant référent dans les demandes de prises de rdv et les prises de rdv avec les participants du salon.

Le collaborateur invité par l'exposant référent pourra accéder via son espace collaborateur aux éléments suivants :

- Accès à son profil collaborateur pour le modifier si besoin
- Accès à son programme personnalisé
- Accès à son agenda de rendez-vous
- Accès au module d'impression de badge (pour les exposants en phygital ou en présentiel)
- Accès au chat (pour répondre aux messages qui lui sont adressés ainsi que ceux de l'exposant référent
- Accès aux leads

#### Comment ajouter mon collaborateur ?

- Connectez-vous à votre espace exposant
- Rendez-vous dans la catégorie «Votre collaborateur » *(cf.visuel)*
- Cliquez sur le bouton «Ajouter »

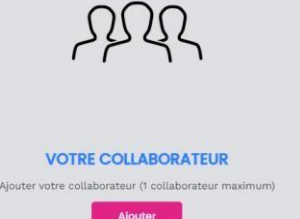

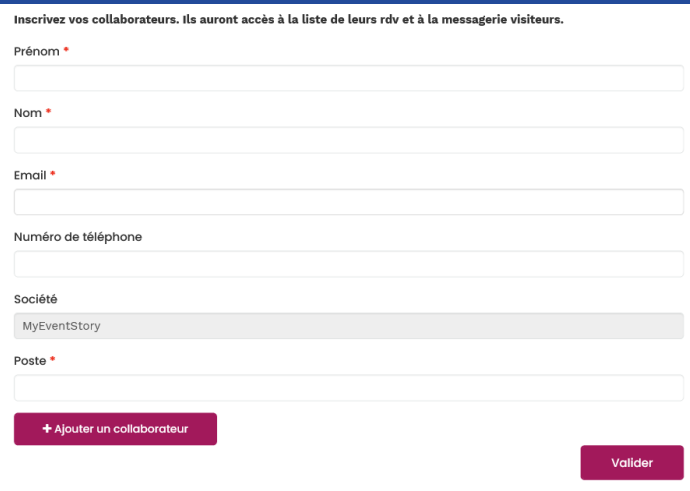

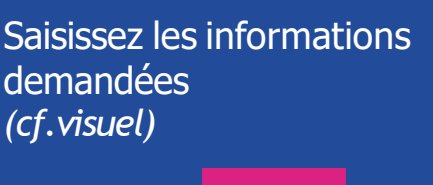

Cliquez sur

Valider

Votre collaborateur recevra un email qui lui permettra de paramétrer son accès à la plateforme

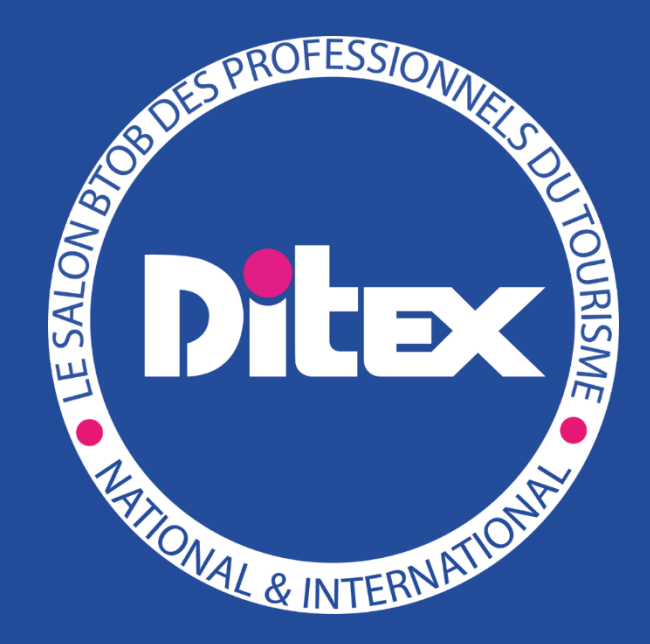

## **CONTACTS**

Francis Rosales Directeur du DITEX [francis@myeventstory.com](mailto:francis@myeventstory.com) +33 6 50 42 42 16

Ismahane Communication / Marketing [ismahane@myeventstory.com](mailto:ismahane@myeventstory.com) +33 6 10 43 95 28

Cédrick Organisation et gestion logistique [cedrick@myeventstory.com](mailto:cedrick@myeventstory.com) +33 6 66 91 78 19